# LE PROFIL PERMANENT - CREATION

Cette fonctionnalité n'est accessible qu'aux personnes ayant le rôle de **Gestionnaire de profils dans TravelSolutions**®. Ce rôle permet d'accéder à la partie « Admin » de l'outil.

Dans l'onglet **Admin**, vous devez renseigner dans le bandeau noir en haut de l'écran :

- Dans le champ *Search for a company* : **le nom du CLIENT (entreprise, organisation)**
- Dans le champ *Search for a Business Unit* : **le nom de la Business Unit** à laquelle va être rattaché le profil à créer

Si votre organisation n'inclut aucune BU : indiquer le CLIENT (CO\_CLIENT) dans les 2 champs. **En tapant BU dans ce champ, la liste des BUSINESS UNITS existantes s'affiche** :

- xxx
- xxx
- xxx
- …

Ces BU ont été créées sur la base de l'organisation décidée par votre entreprise/établissement. Il est possible que votre organisation prévoie des « sous BU » : dans ce cas, les profils doivent être rattachés à ces « sous BU ».

Après avoir renseigné les 2 champs : cliquer sur Profiles dans le menu affiché, la liste des profils existants dans Business Unit apparait.

**Pour créer un profil permanent** : cliquer sur le bouton **ADD PROFILE** en bas de page.

# **Dans la fenêtre qui s'ouvre, plusieurs champs doivent obligatoirement être renseignés pour un fonctionnement correct de l'outil.**

<u>of</u> Roles Roles and Rights **Un profil voyageur doit toujours être rattaché à une BU quand elles existent**

**Bul** 

PARIS-(40EL4AAA)-(BU PARIS)1

LYON-(40EL4AAB)-(BU\_LYON)"

MARSETLLE-(40EL4AAC)-(BU MARSETLLE)¶

Search-for-a-company1<br>CLIENT--(40EL40EL)--(CO\_CLIENT)1

← Configuration Panel

Directory settings

Profiles

 $\Omega$ 

 $^{\circ}$ 

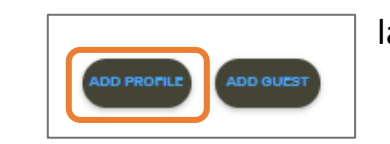

# LES ROLES DANS TravelSolutions®

### Chaque personne liée à TravelSolutions® doit avoir un profil dans l'outil

- Un voyageur, qu'il se connecte ou pas à TravelSolutions
- Un chargé de voyages, qu'il voyage ou pas lui-même
- Un gestionnaire de profil, qu'il voyage ou pas lui-même
- Un valideur, qu'il voyage ou pas lui-même

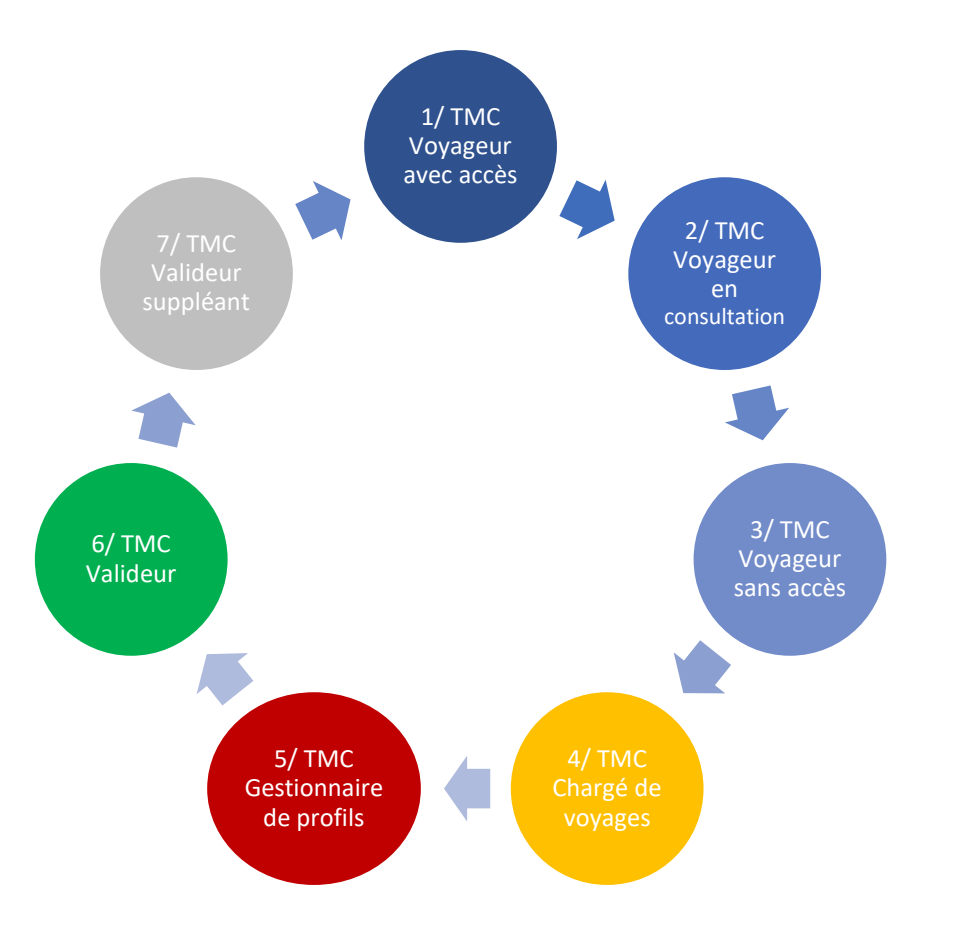

### **Un utilisateur peut avoir un ou plusieurs rôles**

#### **1.TMC\_Voyageur sans accès HVC** : le voyageur n'a pas accès à l'outil, ses réservations sont gérées par un chargé de voyages

### **2.TMC\_Voyageur en consultation** :

le voyageur peut consulter les horaires et tarifs mais ne peut pas réserver

## **3.TMC\_Voyageur avec accès HVC** :

### le voyageur a accès à l'outil et gère ses réservations

### **4.TMC\_Chargé de voyages** :

peut visualiser et modifier les profils des voyageurs de sa business unit peut réserver les déplacements des voyageurs de sa business unit peut créer des profils invités (non permanents) et réserver pour ces profils

### **Un rôle double existe : TMC\_Voyageur + Chargé de voyages**

**5.TMC\_Gestionnaire de profils** : gère les droits de chaque utilisateur, crée, modifie et désactive des profils

### **6.TMC\_Valideur** :

#### valide les demandes de voyages

**7.TMC\_Valideur suppléant** sur des configuration spécifique peut valider tous les voyages en l'absence des valideurs en titre

### Ces rôles peuvent être activés ou pas en fonction de l'organisation client.

**Important** : certains champs ne sont pas indiqués comme obligatoires mais devront être complétés impérativement en fonction de la configuration demandée par le client.

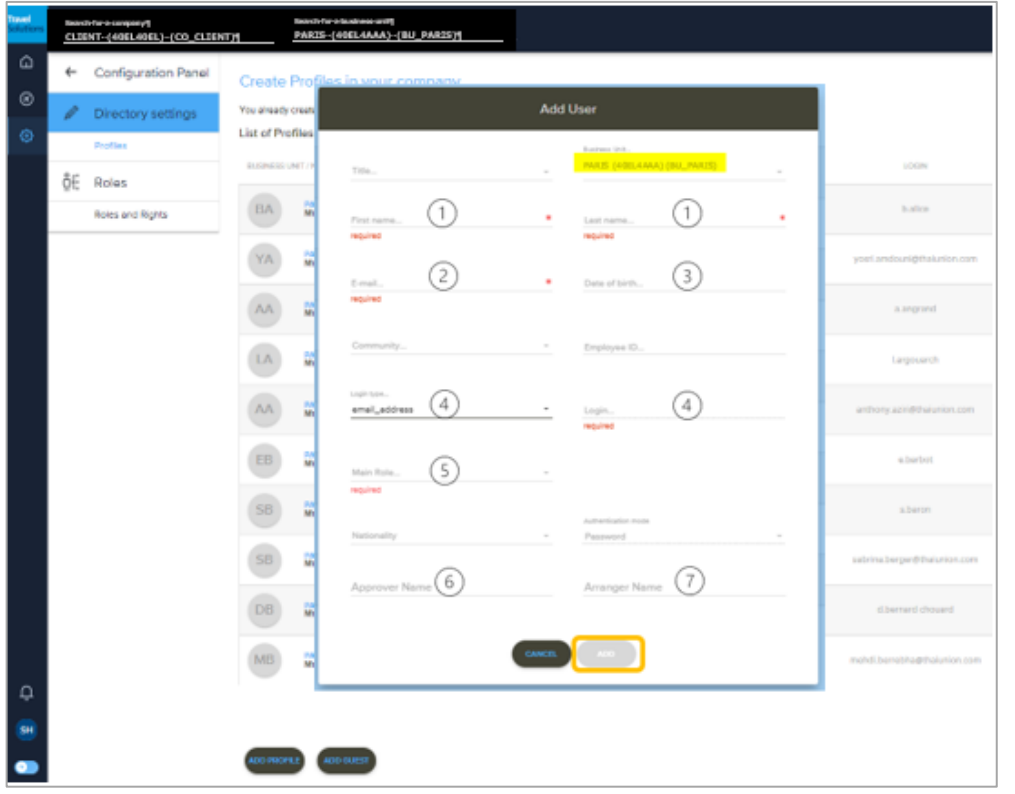

- 1. **« First name »** = prénom / **« Last name »** = Nom de famille Recommandé en majuscules sans tiret, accent, ni cédille
- 2. **« E-mail » = email professionnel,** qui est normalement unique.
- 3. **« Date of birth »** : la **date de naissance** est une information importante demandée par tous les transporteurs pour voyager => à renseigner.
- 4. **« Login type »** : pour toutes les personnes devant se connecter à TravelSolutions. Le Login doit être identique à l'E-mail, il faut donc sélectionner « email adress » dans le champ Login type. Le Login se complètera automatiquement.

Impossible d'avoir 2 profils avec le même login dans TravelSolutions.

- 5. **« Main rôle »** = rôle principal dans TravelSolutions de la personne à créer. Toujours choisir **un rôle en français commençant par « TMC\_... »**.
- 6. **« Approver Name »** : le nom du ou des **Valideurs désignés** pour les voyages de ce nouveau profil doit être indiqué ici. Il ne sera pas possible de le saisir en fin de réservation.
- 7. **« Arranger Name »** : nom du Chargé de voyages désigné pour les voyages de ce nouveau profil => l'accès du Chargé de voyages est par cette saisie restreint à/aux profils dans lesquels son nom est indiqué (même s'il n'y en a qu'un).

Pour être Valideur ou Chargé de voyages dans un profil, il faut avoir ces rôles dans son profil personnel. Il est possible de renseigner plusieurs valideurs et chargés de voyages. La nationalité du voyageur peut également être renseignée à la création du profil.

Les informations de base du profil sont visibles dans la partie réservation pour le voyageur & pour tout chargé de voyages habilité mais ils ne peuvent pas les **modifier. Seuls les Gestionnaires de profils peuvent modifier ces informations dans l'onglet Admin.**

**Pour les profils avec accès à TravelSolutions**® : à la création du profil, l'utilisateur reçoit un mail l'invitant à personnaliser son mot de passe pour se connecter à TravelSolutions®. L'expéditeur de ce mail est **[noreplyhvc@hv-travelsolutions.com](mailto:noreplyhvc@hv-travelsolutions.com)** : assurezvous que cet expéditeur est autorisé (voir votre service informatique), que le mail ne tombe pas en SPAM/Indésirables.

Si la personne dont le profil est créé ne doit pas accéder à TravelSolutions® : choisir le Main Role « TMC\_Voyageur **sans** accès HVC ». Aucun mail ne lui sera envoyé.

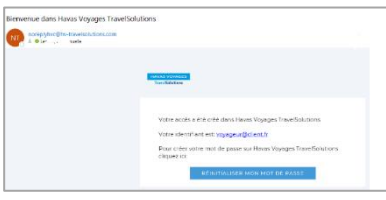

### MODIFICATION DE LA BUSINESS UNIT (si la configuration de votre outil en contient)

Pour modifier la BU de rattachement du profil, **indiquer le nom du CLIENT (CO) dans les 2 champs Search for a company et Search for a Business Unit.**

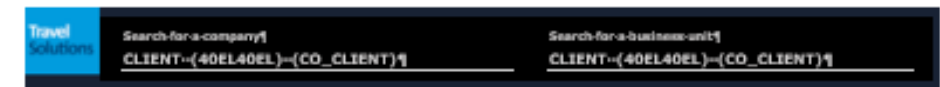

Après avoir recherché le profil avec le **filtre** : cliquer sur le *crayon*.

Dans la fenêtre Edit User, ouvrir le menu déroulant Business Unit et sélectionner la nouvelle BU de ce profil. Valider la modification en cliquant sur UPDATE.

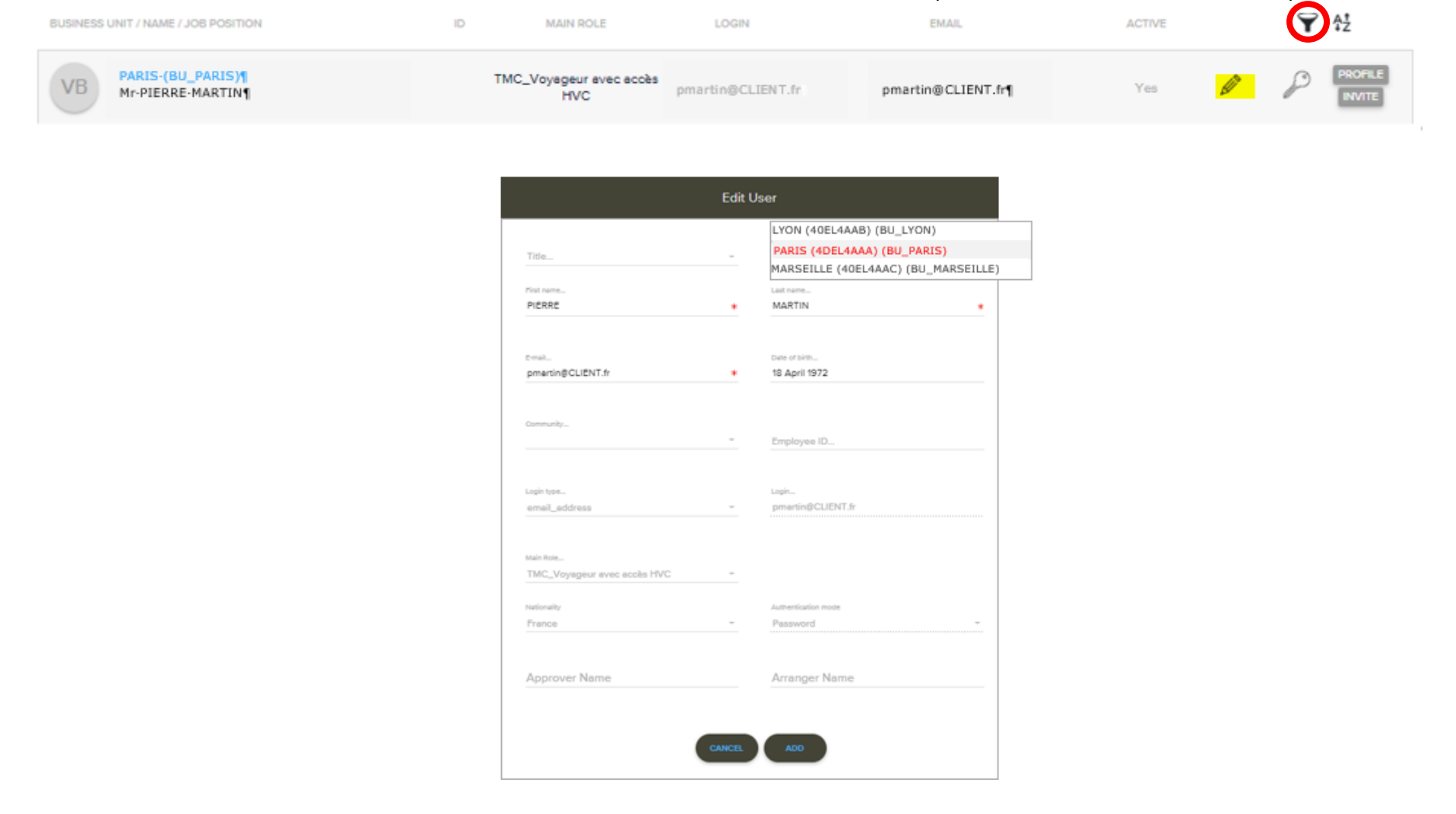

Les Gestionnaires de profils ont également la possibilité de désactiver les profils permanents (personnes ayant quitté l'entreprise par ex).

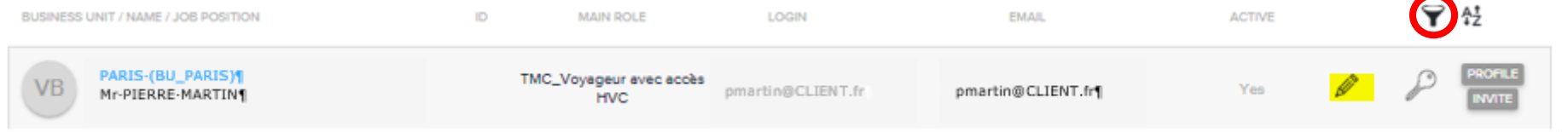

Après avoir recherché le profil avec le **filtre** : cliquer sur le *crayon*.

Dans la fenêtre Edit User, modifier le champ Status en passant le profil en Deactivated puis valider la modification en cliquant sur UPDATE. Un profil désactivé ne sera plus disponible à la réservation et le titulaire ne pourra plus se connecter à TravelSolutions®.

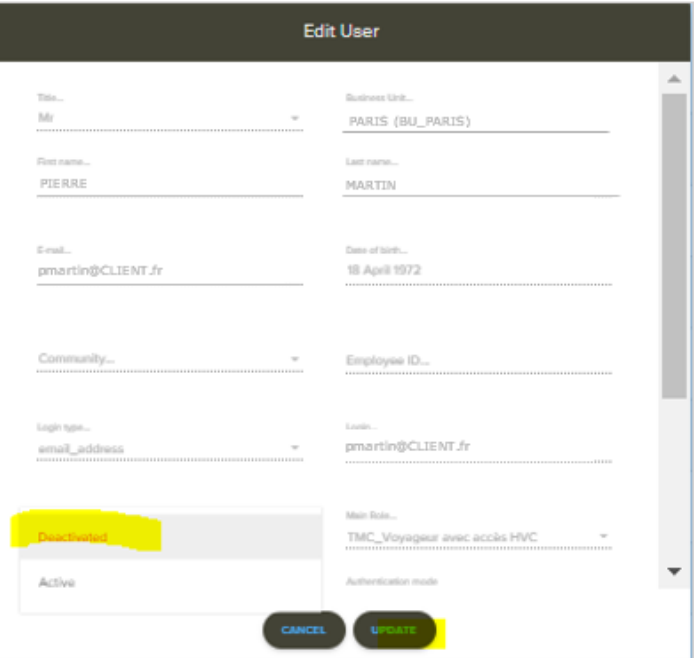

Pour retrouver les profils désactivés : filtrer la recherche sur Deactivated dans le champ Status. Pour réactiver un profil : dans la fenêtre Edit User, repasser le champ Status en Active.

# LE PROFIL VOYAGEUR INVITE - CREATION

**Le profil VOYAGEUR INVITE peut être créé dans l'onglet Admin\***, accessible aux personnes ayant le rôle de Gestionnaire de profils.

**Fonctionnalité + du Gestionnaire de profils** : choisir la durée de vie du profil en nombre de mois ou de voyage.

Dans la partie Profiles de l'Admin, en bas de page, cliquer sur ADD GUEST

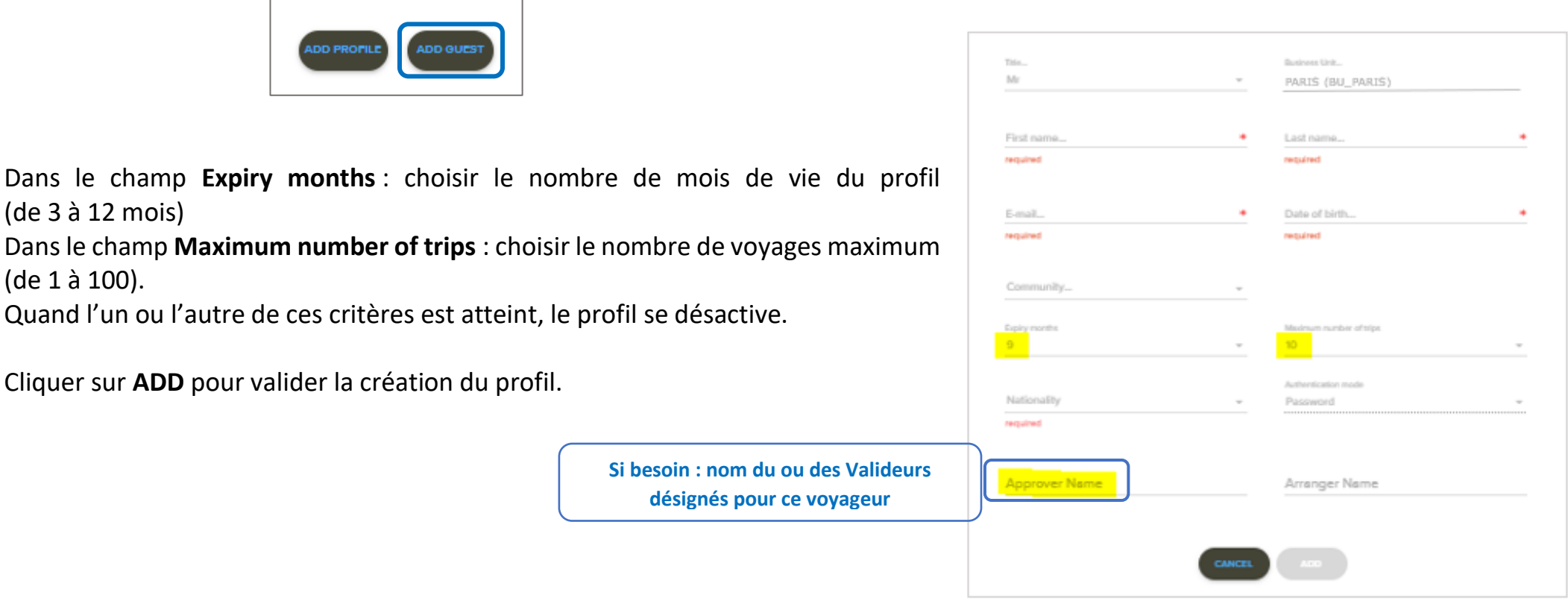

\* peut aussi être créé dans l'onglet Travel par un Chargé de voyage.

# MODIFICATION DE ROLE(S) ET/OU ATTRIBUTION DE ROLE(S) SUPPLEMENTAIRES(S)

*Il faut se positionner au plus haut niveau de la « hiérarchie client » = niveau CLIENT (CO\_CLIENT) (Pool COmpany et non Pool BUsiness Unit)*

- 1. Dans le bandeau noir (haut écran), **indiquer le nom du CLIENT (CO) dans les 2 champs Search for a company et Search for a Business Unit.**
- 2. Cliquer sur **Roles and Rights** dans le menu affiché.
- 3. **Rechercher le profil à modifier** (colonne Users) et **l'ouvrir** en cliquant sur la flèche en face du nom. **En bleu** au-dessus du nom est indiquée la Pool d'appartenance du profil, sur laquelle il a été créé.
- 4. **Rechercher le rôle supplémentaire** à associer (colonne Roles) : pour le retrouver facilement ; le renseigner dans « Search role » Toujours utiliser un rôle en français commençant par « TMC\_ »
- 5. **Le sélectionner et cliquer sur « SAVE »**.
- 6. Si le rôle à attribuer concerne d'autres BU que celle d'appartenance du profil : après avoir choisi le Rôle (TMC\_...)
	- Rechercher la/les BU à associer (colonne Pools)
	- La/les sélectionner puis cliquer sur « ASSOCIATE » et « SAVE »

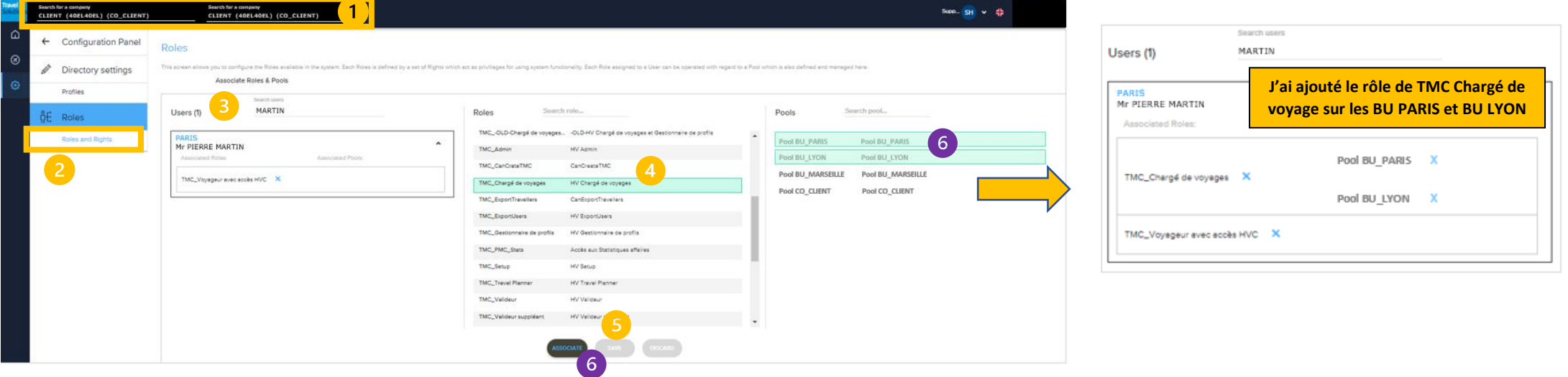

**Spécificité : le rôle de Gestionnaire de profil** est à associer obligatoirement à la « Pool » CO => permet d'accéder à toutes les BU

- Sélectionner le rôle TMC\_Gestionnaire de profil
- Rechercher la « Pool » CO
- La sélectionner puis cliquer sur « ASSOCIATE » et « SAVE »

**Pour supprimer un Rôle** : cliquer sur la croix bleue à côté du Rôle puis sur « SAVE ».

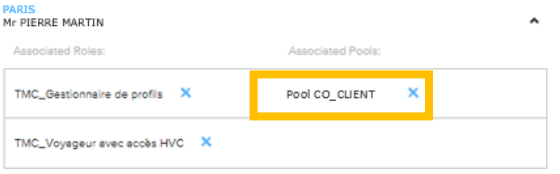

### DIVERS

#### **MOT DE PASSE**

A la création de son profil, la personne reçoit un mail l'invitant à personnaliser son mot de passe si elle souhaite se connecter à TravelSolutions®.

Si la personne ne reçoit pas de mail, le Gestionnaire de profils a la possibilité de générer un mail de réinitialisation du mot de passe à tout moment :

- Il peut être nécessaire de « réactiver » le profil : l'ouvrir en cliquant sur le crayon puis cliquer sur UPDATE
- Cliquer ensuite sur la Clé pour envoyer le mail au voyageur

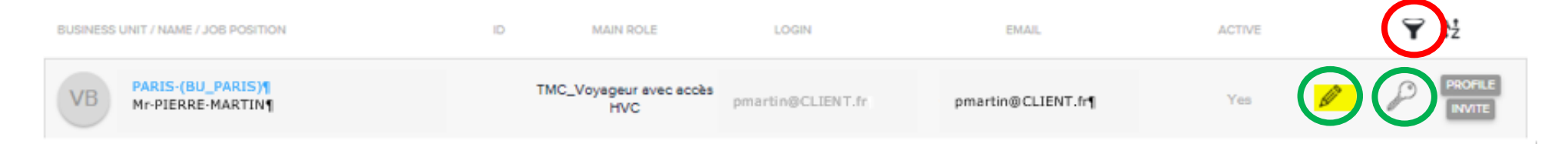

Rappel : L'expéditeur de ce mail est **[noreplyhvc@hv-travelsolutions.com](mailto:noreplyhvc@hv-travelsolutions.com)**.

Assurez-vous que cet expéditeur est autorisé (voir votre service informatique) et que le mail ne tombe pas en Spam/Indésirables.

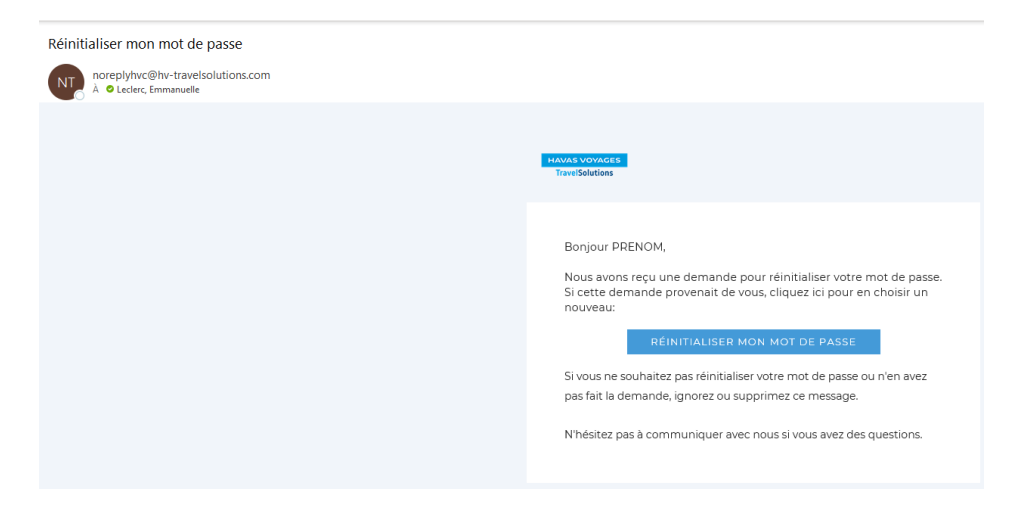